User Manual

# For

DEPARTMENT OF TECHNICAL EDUCATION **AP EAPCET - 2023 ADMISSIONS** (Admissions into Engineering & Pharmacy Courses - M.P.C. Stream)

Prepared by

# **AP@nline**

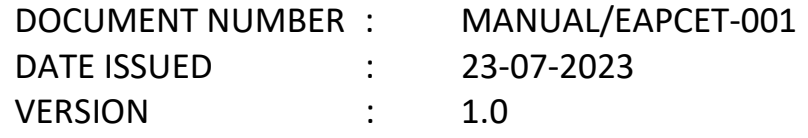

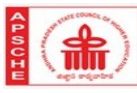

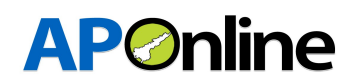

## Internal Approval:

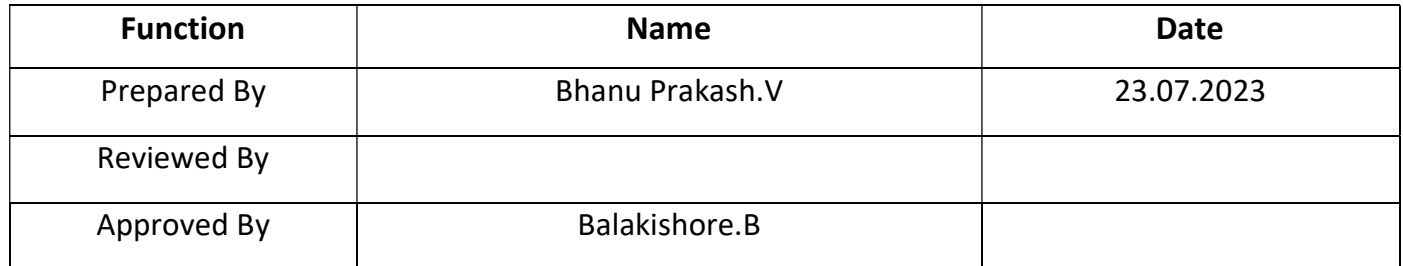

## Distribution List:

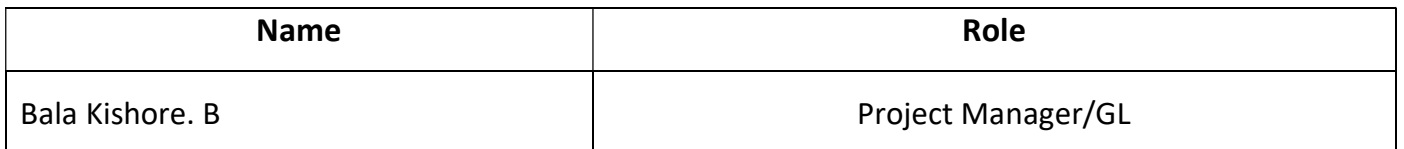

# Document History:

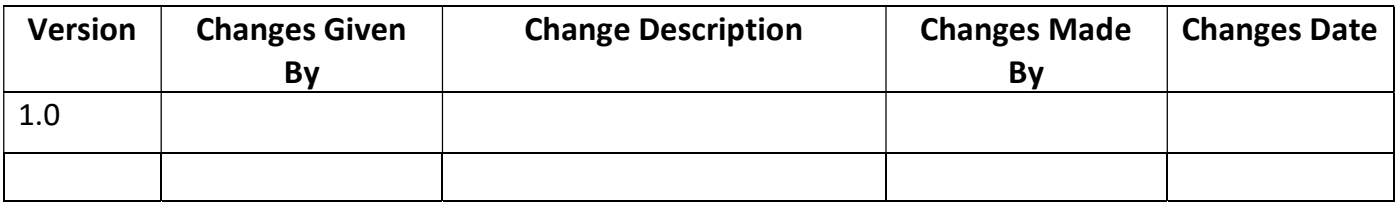

# Document Control Information:

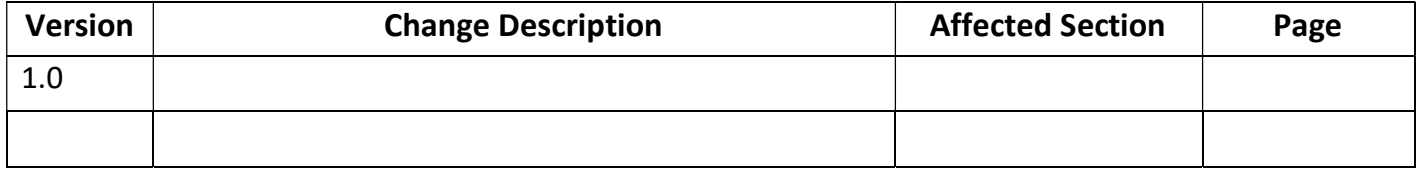

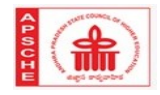

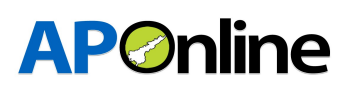

# **TABLE OF CONTENTS**

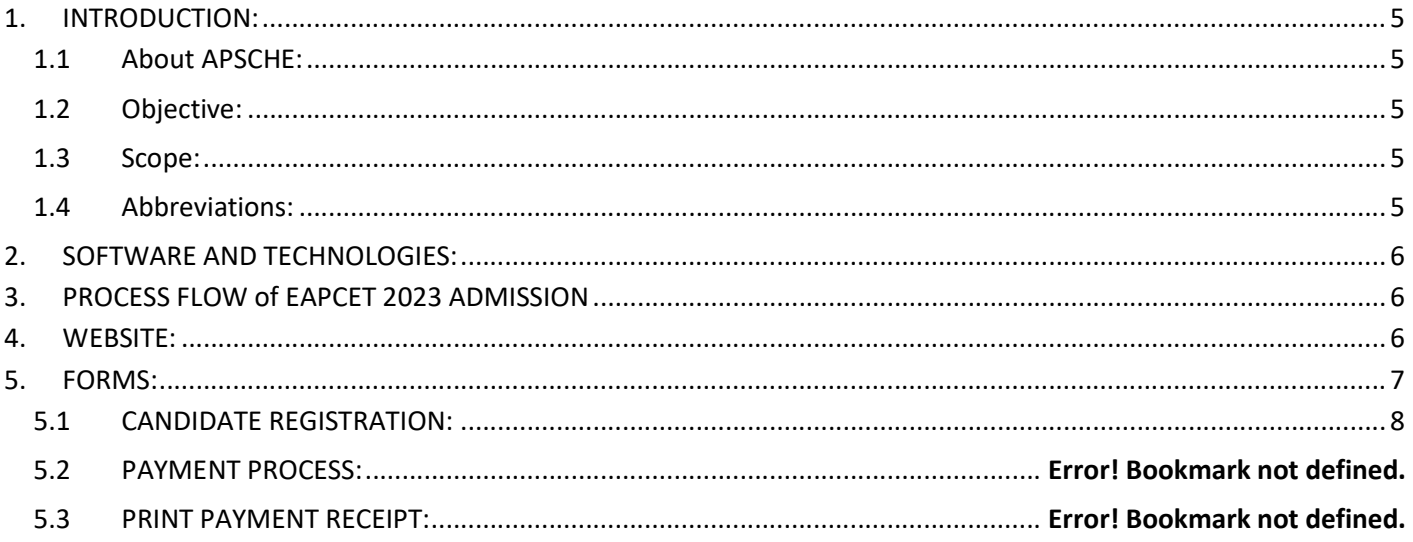

## **LIST OF TABLES**

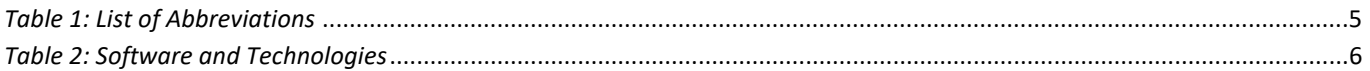

# **LIST OF DIAGRAMS**

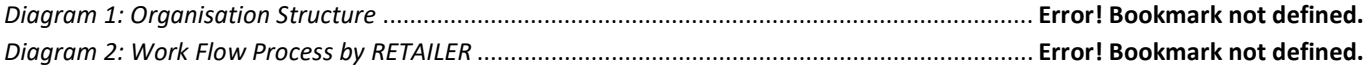

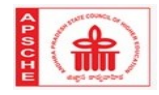

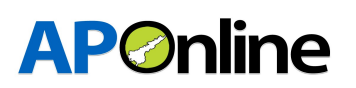

# **LIST OF FIGURES**

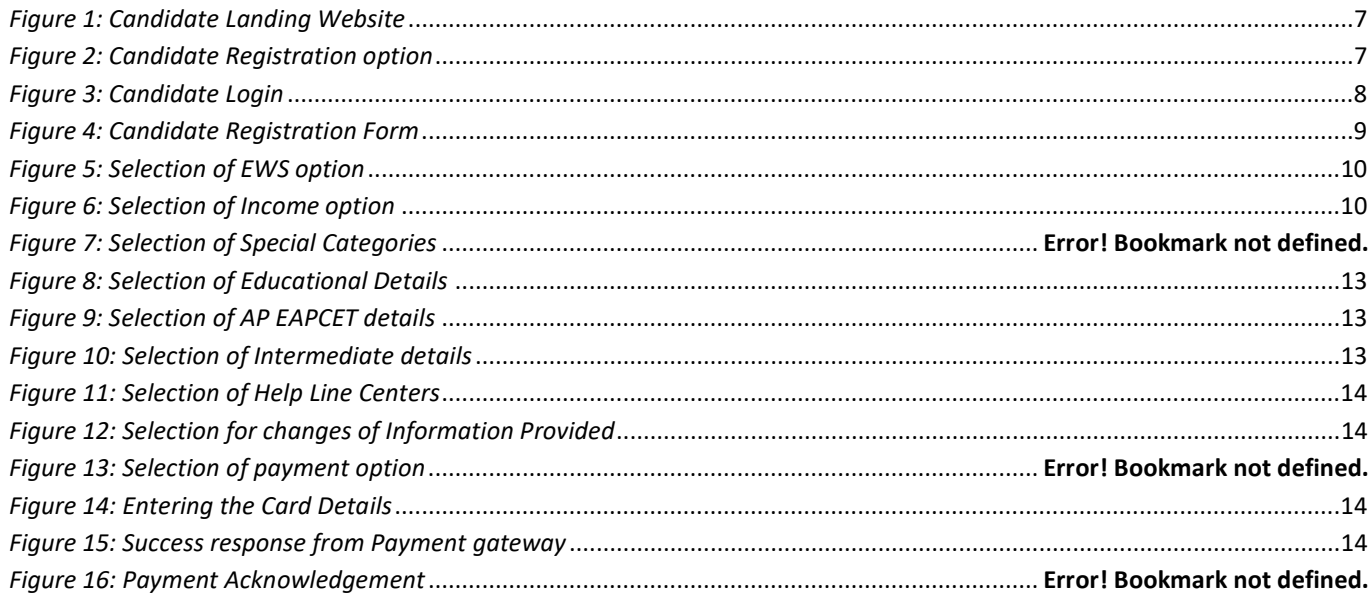

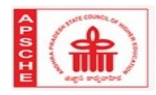

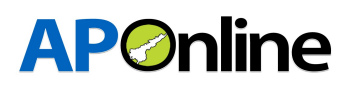

## 1. INTRODUCTION:

#### 1.1 About APSCHE:

AP State Council of Higher Education (APSCHE) came into existence w.e.f. 20.05.1988 through Act16 of 1988 as per the recommendations of the National Education Policy 1986 to advise the Government in matters relating to Higher Education in the State and to oversee its development with perspective planning and for matters connected therewith and incidental thereto.

It is the general duty of the Council to coordinate and determine standards in institutions of Higher Education, Research, Scientific and Technical Institutions in accordance with the guidelines issued by the University Grants Commission from time to time. The Act 16 of 1988 envisages three distinct functions (a) Planning and Coordination, (b) Academic Functions and (c) Advisory Functions.

#### 1.2 Objective:

The main objective of the Admission module is to allot the seats as per the eligibility rules.

#### 1.3 Scope:

The scope of this document is to explain the process of Candidate registration,Fee payment and placing the weboptions and allotment of seats as per the candidate preferences.

#### 1.4 Abbreviations:

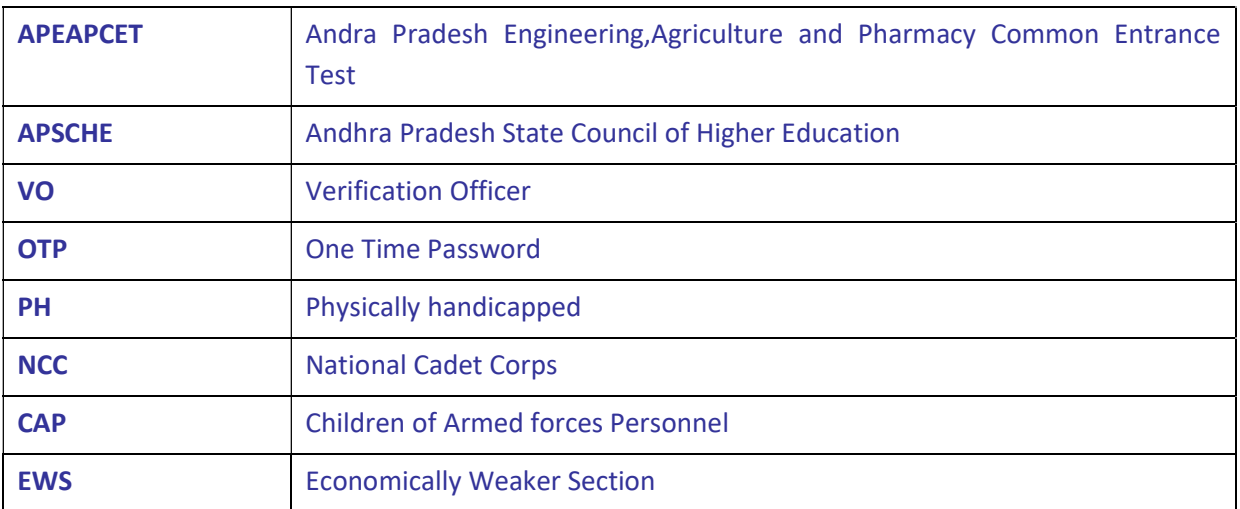

Table 1: List of Abbreviations

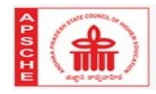

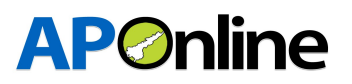

# 2. SOFTWARE AND TECHNOLOGIES:

Following are the software and technologies that are being used in this Admission Module

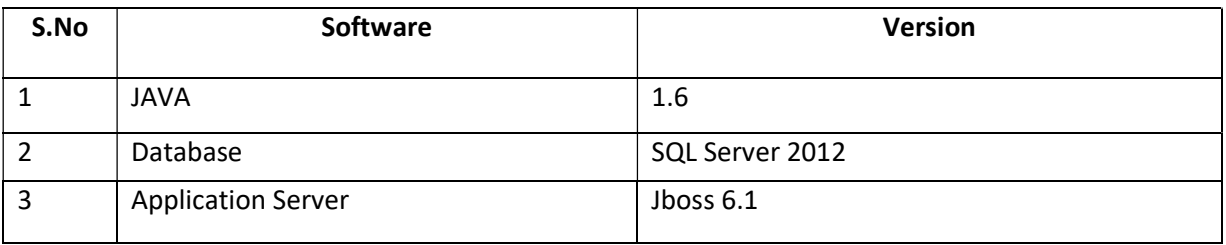

Table 2: Software and Technologies

# 3. PROCESS FLOW of EAPCET 2023 ADMISSION

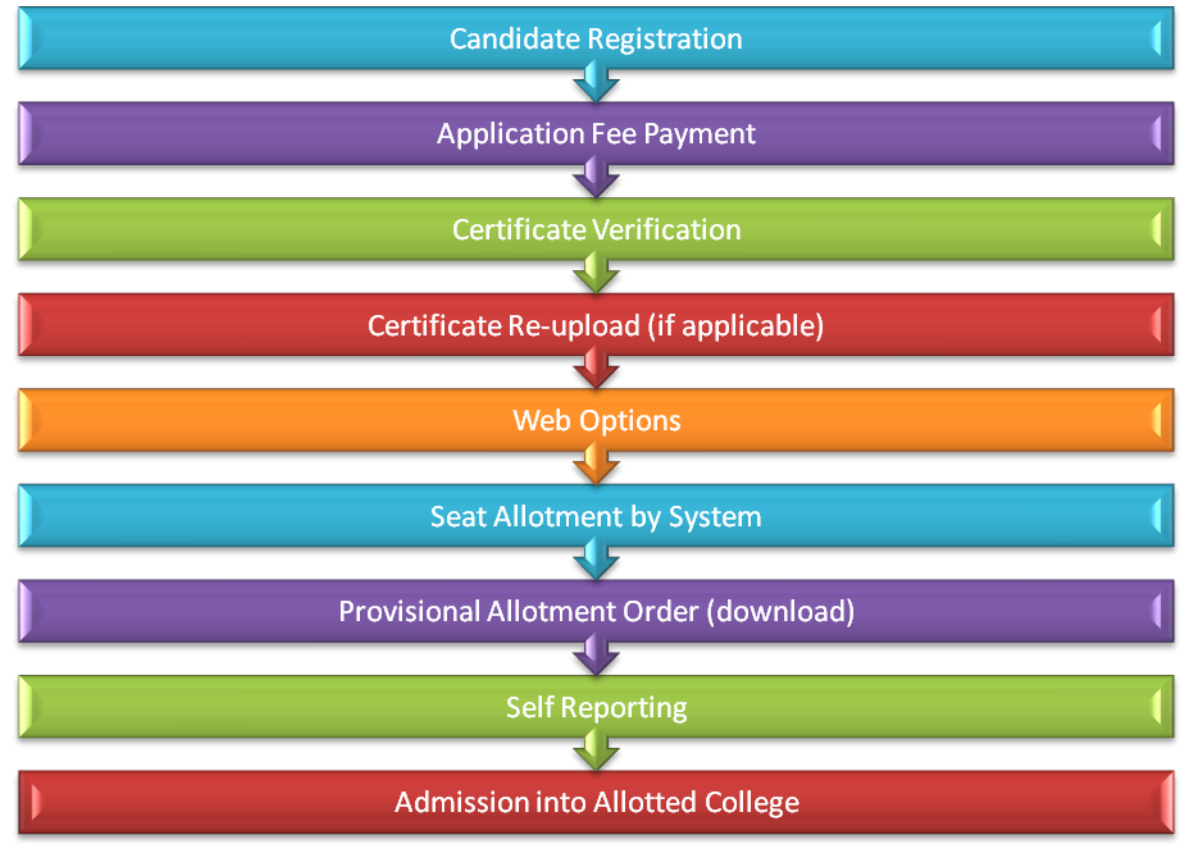

# 4. WEBSITE:

Candidate has to visit the Website https://sche.ap.gov.in

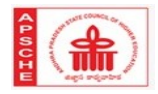

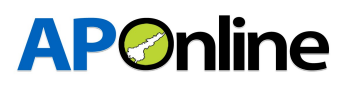

#### Choose the Admissions option as shown below

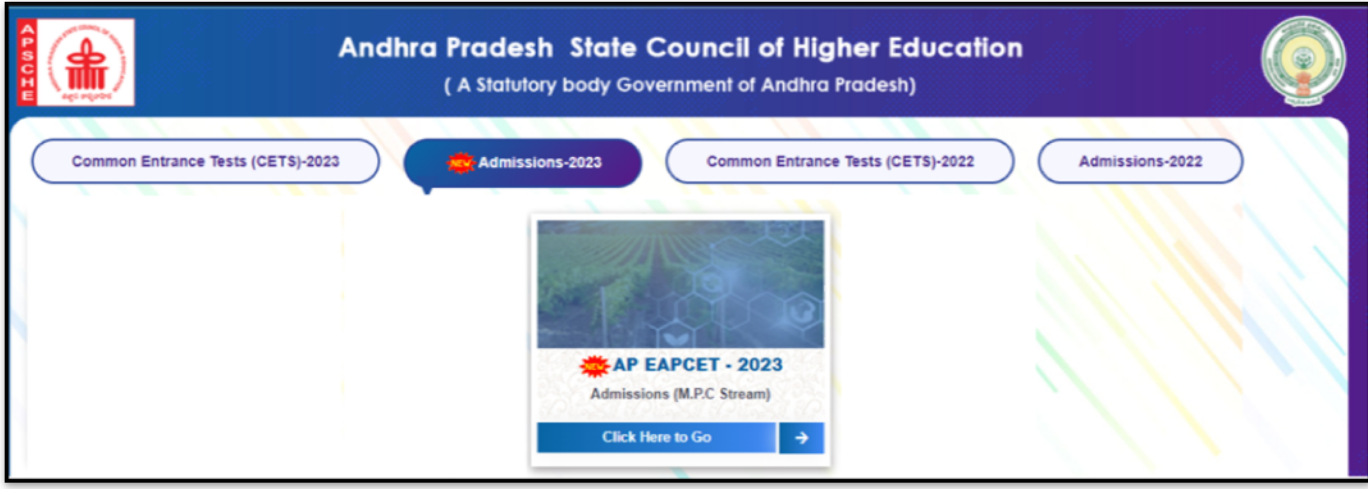

Figure 1: Candidate Landing Website

# 5. FORMS:

The Candidate has to follow below steps to complete the Web based admissions process

- $\checkmark$  Candidate Registration
- $\checkmark$  Certificate Re-Upload-After Certificate Verification
- $\checkmark$  Know Your Payment Status
- $\checkmark$  Print Payment Receipt
- $\checkmark$  Web options
- $\checkmark$  Provisional Allotment Order (Download)

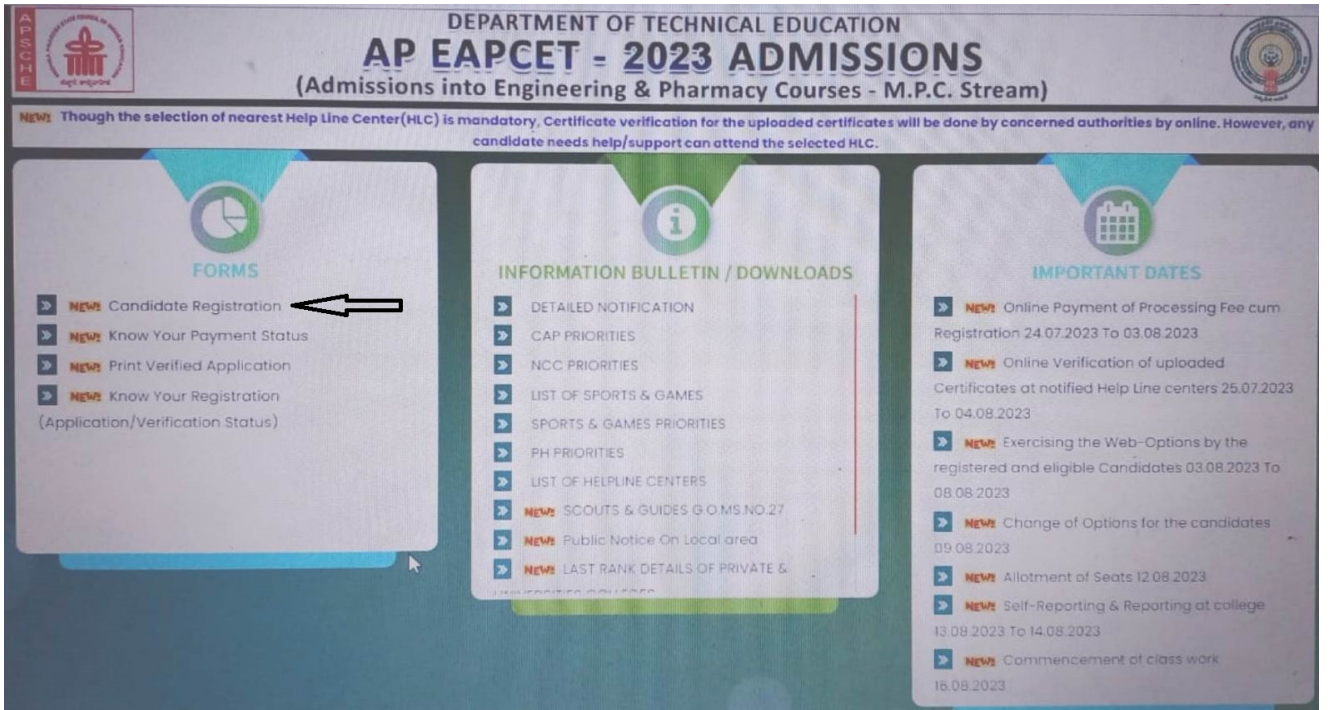

Figure 2: Candidate Registration option

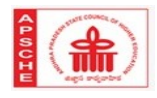

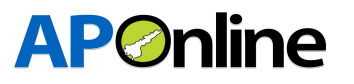

#### 5.1 CANDIDATE REGISTRATION:

 $\checkmark$  Home Page  $\hat{\to}$  Candidate Registration

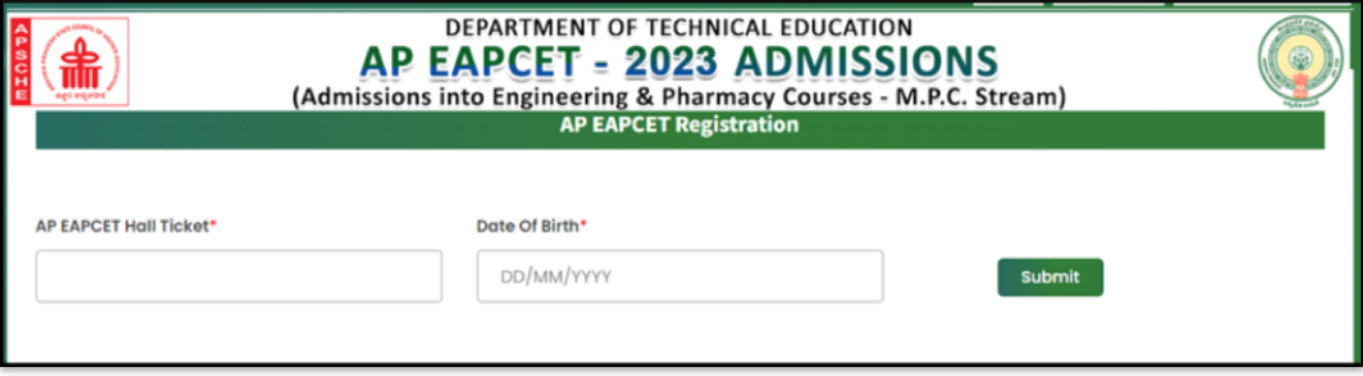

Figure 3: Candidate Login

- Here the Candidate shouldprovide the 'EAPCET Hall Ticket' &'Date of Birth' &clickon'Submit'. after entering the valid hall ticket and date of birth,the candidate EAPCET Entrance data will be auto populated as show in the following screen.
- $\checkmark$  In registration form the candidate mail ID and mobile number will be shown along with other details.If required candidate can change the registred mobile number valid OTP will be sent to changed mobile number,otherwise No need to change the mobile number.The registered mobile number will be used for all future correspondence with regard to admissions.
- $\checkmark$  All the certificates will be validated with the system and if required candidate need to enter the certificate details and need to upload the corresponding file in JPEG format only.
- $\checkmark$  All the uploaded files will be sent to Verification officer availble at Help Line Center(HLC) choosen by the candidate at the time registration.

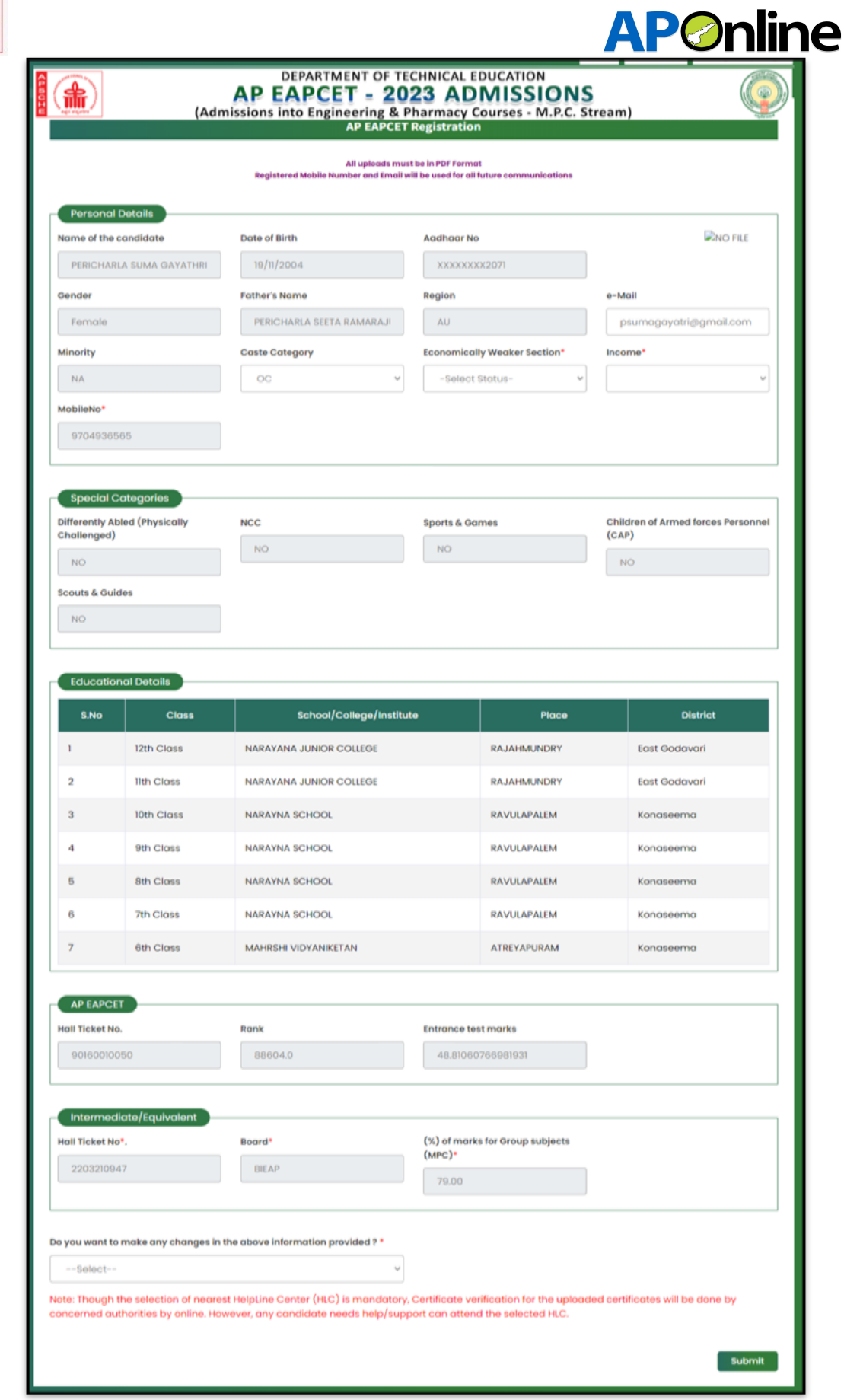

Figure 4: Candidate Registration Form

 $\frac{2}{9}$ 

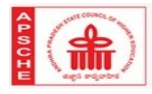

# **AP**Online

 $\checkmark$  If the Open Category(OC) Candidate is having Economically Weaker Section(EWS) Certificate, thenthe candidate should choose the option "Economically Weaker Section" as YES and need to enter the certificate number and upload the certificate in JPEG format as shown in the following screen.

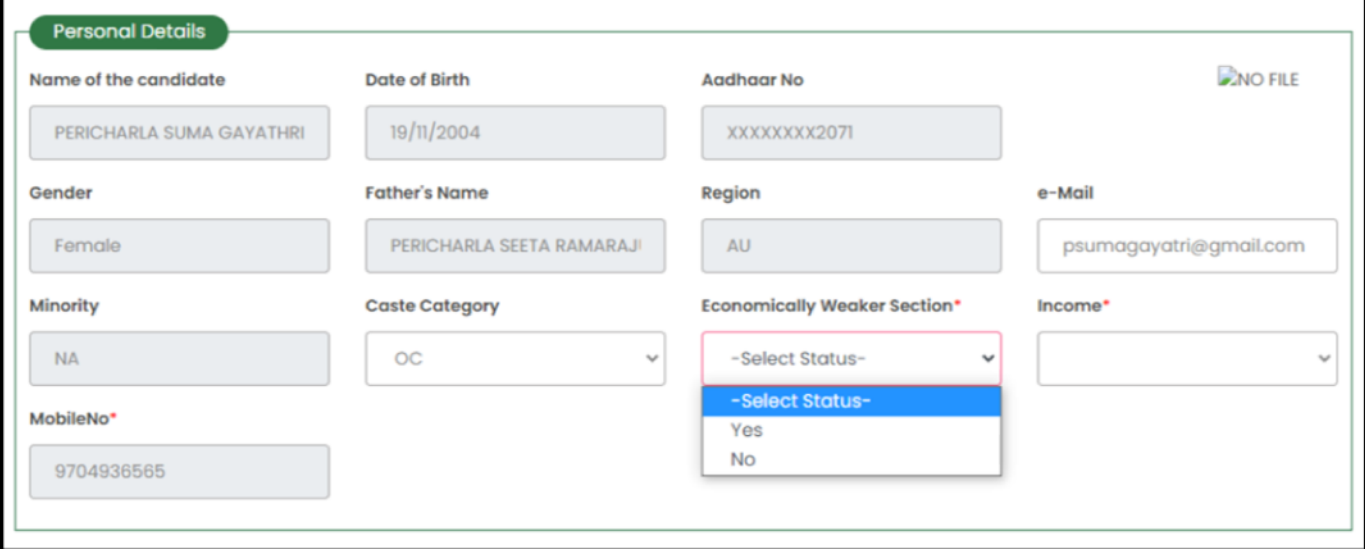

Figure 5: Selection of EWS option

 $\checkmark$  Selection of Income option is as shown below

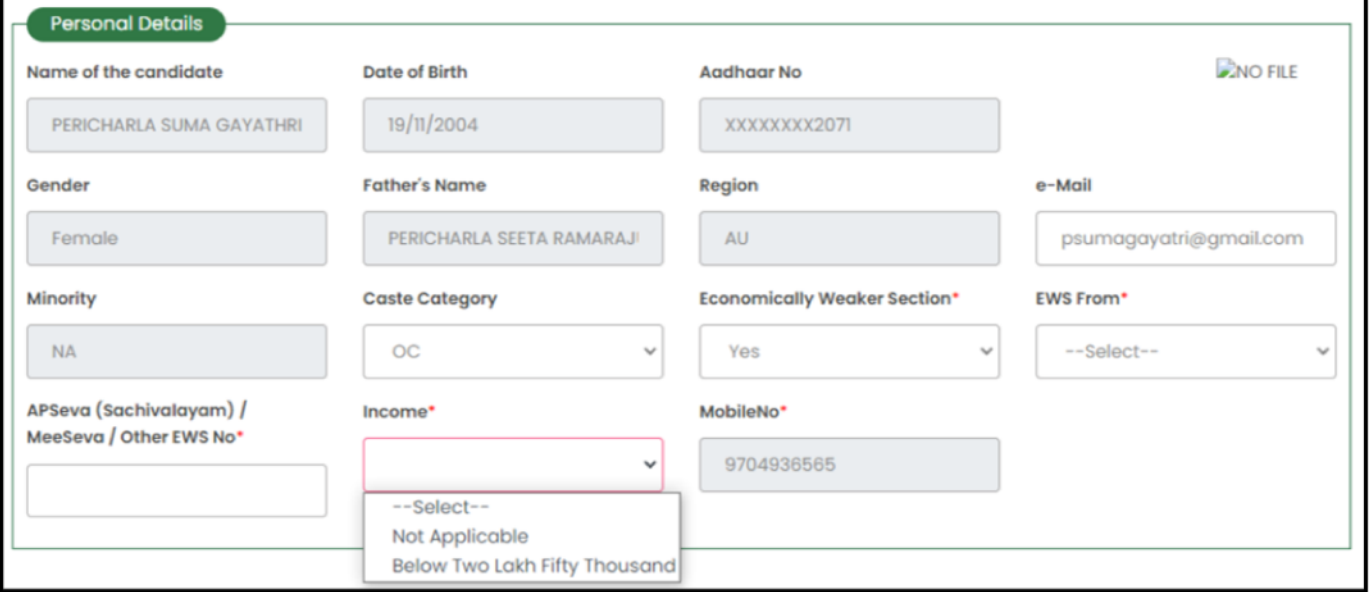

Figure 6: Selection of Income option

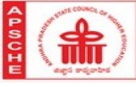

# **AP**Online

 $\checkmark$  Selection of the Special Categories as shown below

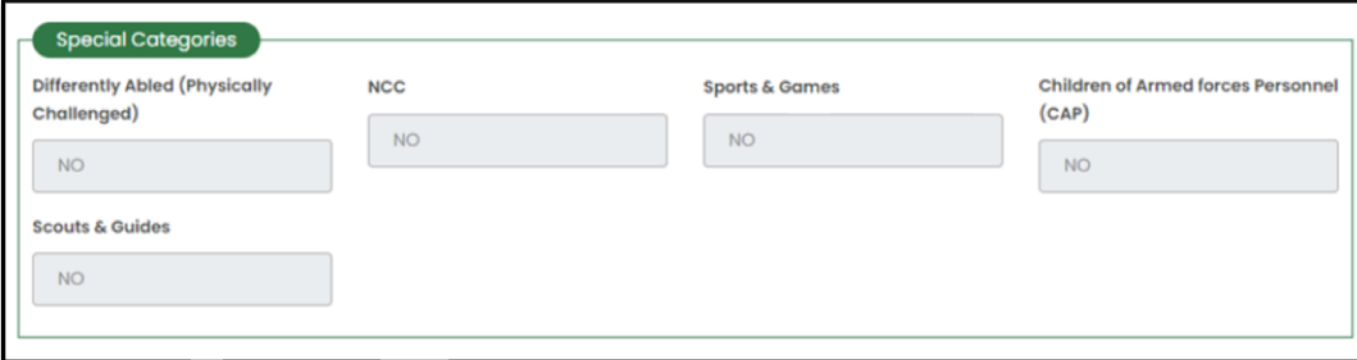

Figure 7: Selection of Special Categories

 $\checkmark$  Educational Qualifications will be auto populated if candidate belongs to SSC-AP. In case of other boards the candidate has to enter the School/College Name, Place and District.

| <b>Educational Details</b> |                   |                                |                    |                      |
|----------------------------|-------------------|--------------------------------|--------------------|----------------------|
| S.No                       | <b>Class</b>      | School/College/Institute       | <b>Place</b>       | <b>District</b>      |
|                            | 12th Class        | <b>NARAYANA JUNIOR COLLEGE</b> | <b>RAJAHMUNDRY</b> | <b>East Godavari</b> |
| $\overline{2}$             | <b>Ilth Class</b> | <b>NARAYANA JUNIOR COLLEGE</b> | <b>RAJAHMUNDRY</b> | <b>East Godavari</b> |
| 3                          | 10th Class        | <b>NARAYNA SCHOOL</b>          | <b>RAVULAPALEM</b> | Konaseema            |
| 4                          | 9th Class         | <b>NARAYNA SCHOOL</b>          | <b>RAVULAPALEM</b> | Konaseema            |
| 5                          | <b>8th Class</b>  | <b>NARAYNA SCHOOL</b>          | <b>RAVULAPALEM</b> | Konaseema            |
| 6                          | 7th Class         | <b>NARAYNA SCHOOL</b>          | <b>RAVULAPALEM</b> | Konaseema            |
| $\overline{7}$             | 6th Class         | <b>MAHRSHI VIDYANIKETAN</b>    | ATREYAPURAM        | Konaseema            |

Figure 8: Selection of Educational Detsils

#### $\checkmark$  APEAPCET details will be auto-populated as shown below

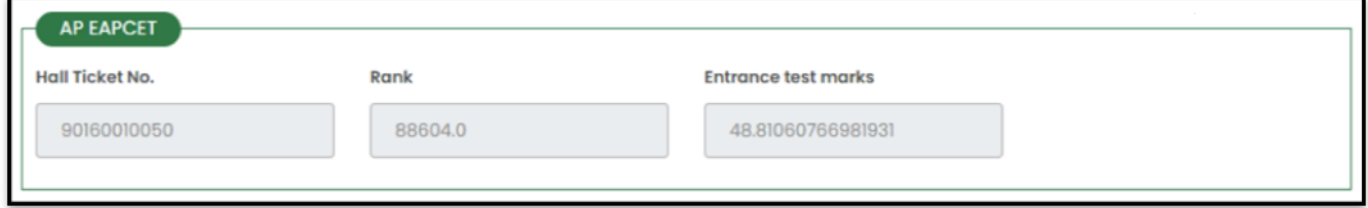

Figure 9: Selection of AP EAPCET details

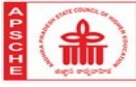

 $\checkmark$  Intermediate/Equivalent details will be auto-populated if candidate belongs to BIE-AP, Incasse of other boards the details has to be entered manually.

**APOnline** 

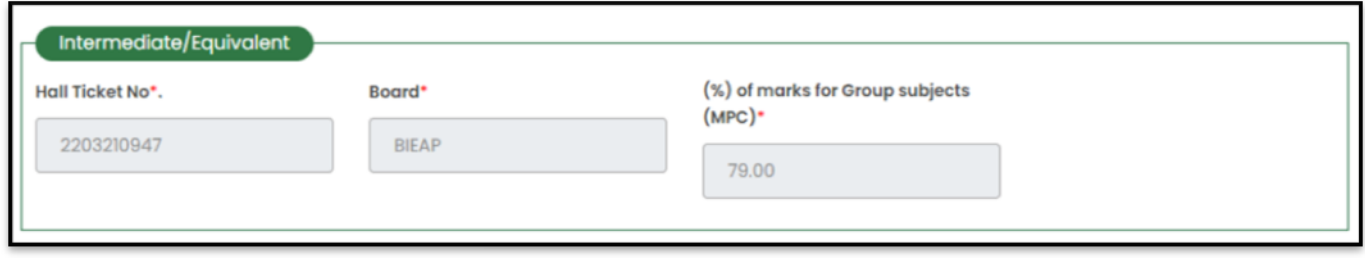

Figure 10: Selection of Intermediate details

- $\checkmark$  If the candidate details are found to be correct then the candidates needs to select NO option for "Do you want make any changes in the information provided" and select the Help Line Centers and submit his/her details and proceed for application fee payment.
- $\checkmark$  Though the selection of nearest HelpLine Center (HLC) is mandatory, Certificate verification for the uploaded certificates will be done by concerned authorities by online. However, any candidate needs help/support can attend the selected HLC.,as shown in following screen

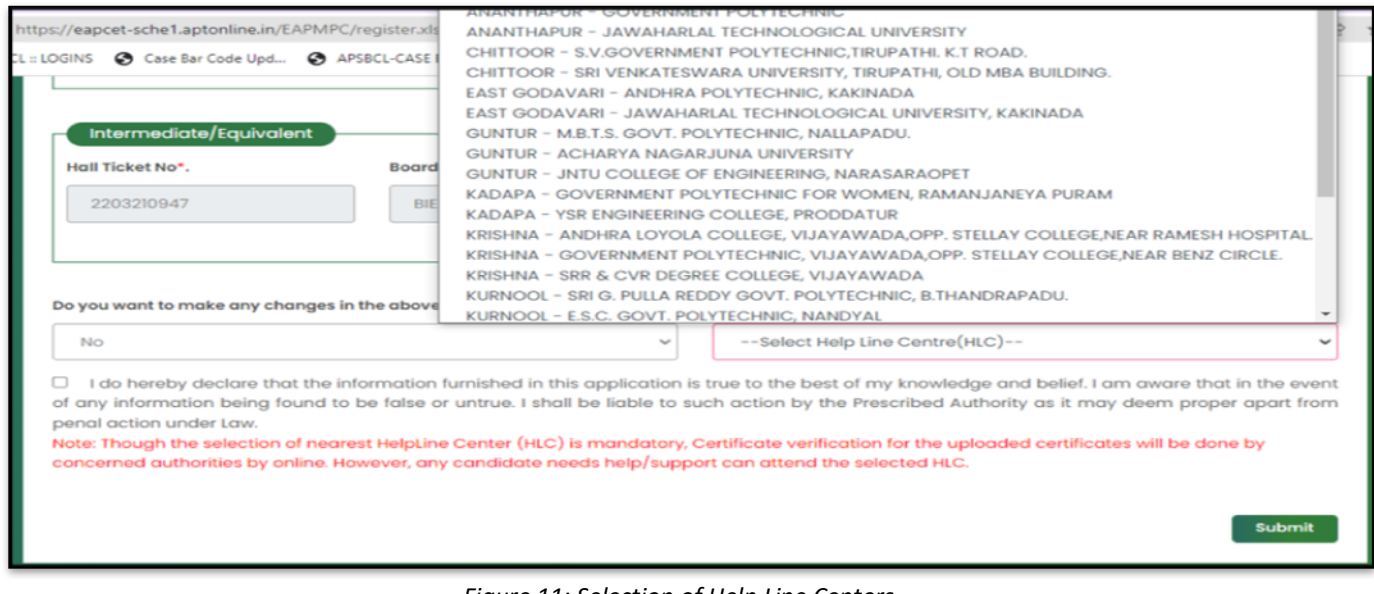

Figure 11: Selection of Help Line Centers

 $\checkmark$  Here system will automatically show the Name,FatherName,Date of Birth,Education details as per the previous data.If the candidate has to change any thing, then he/she needs to choose the option as YES for "Do you want make any changes in the information provided" and corresponding changes can be done at next grievance form.

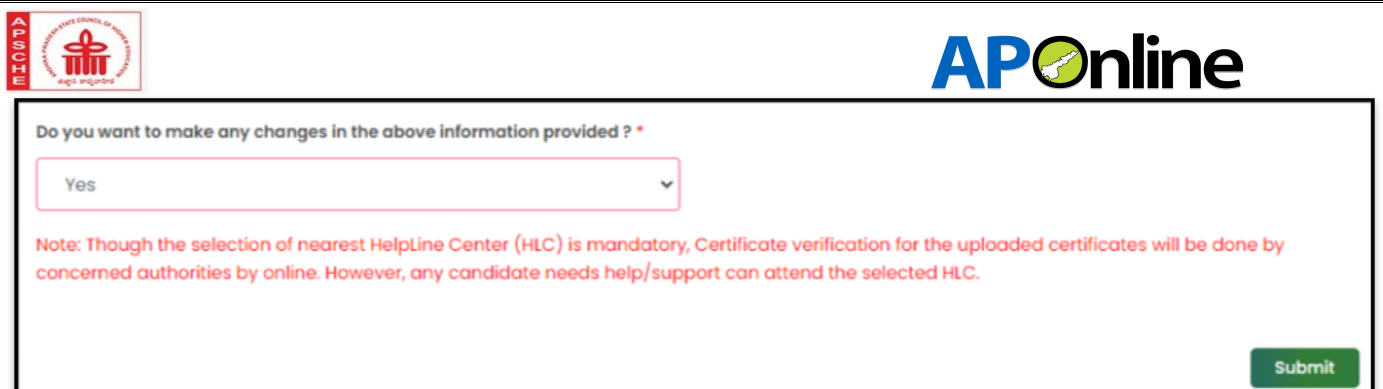

Figure 12: Selection for changes of Information Provided

#### $\checkmark$  Candidate can choose any of the following shown payment options to pay the application fee.

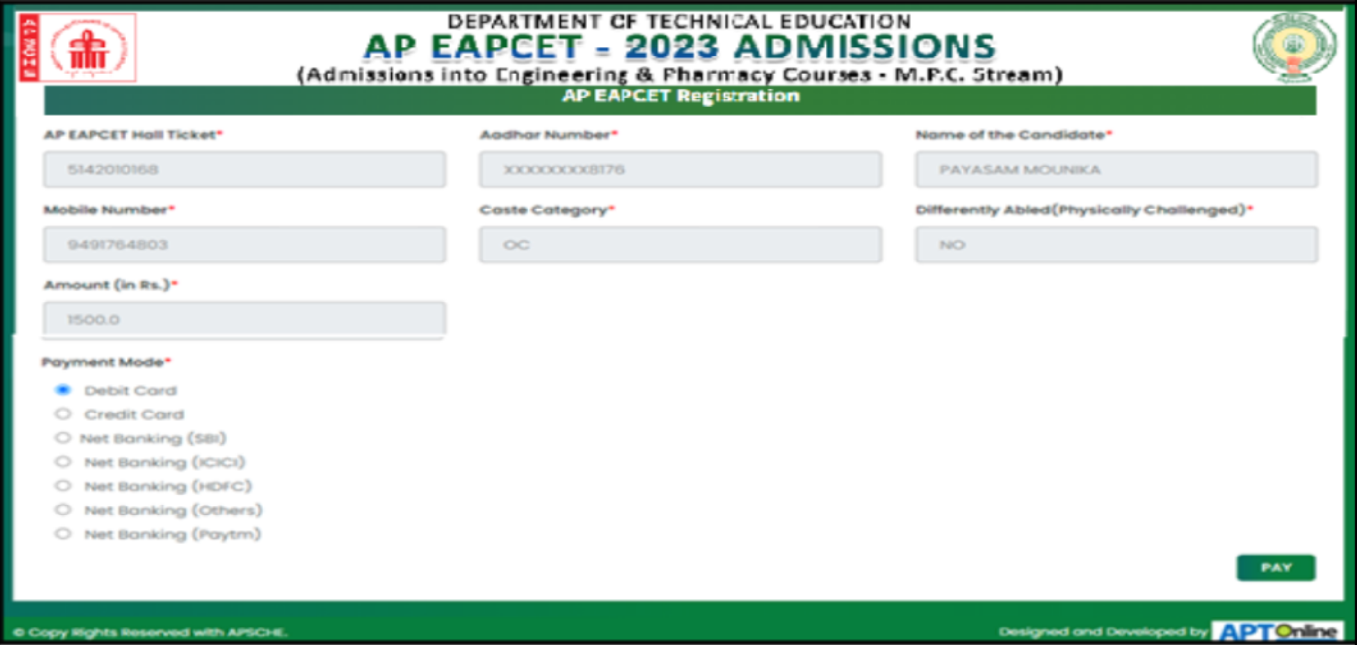

Figure 13: Selection of payment option

 $\checkmark$  Enter the payment option details and make the payment as show in following screen

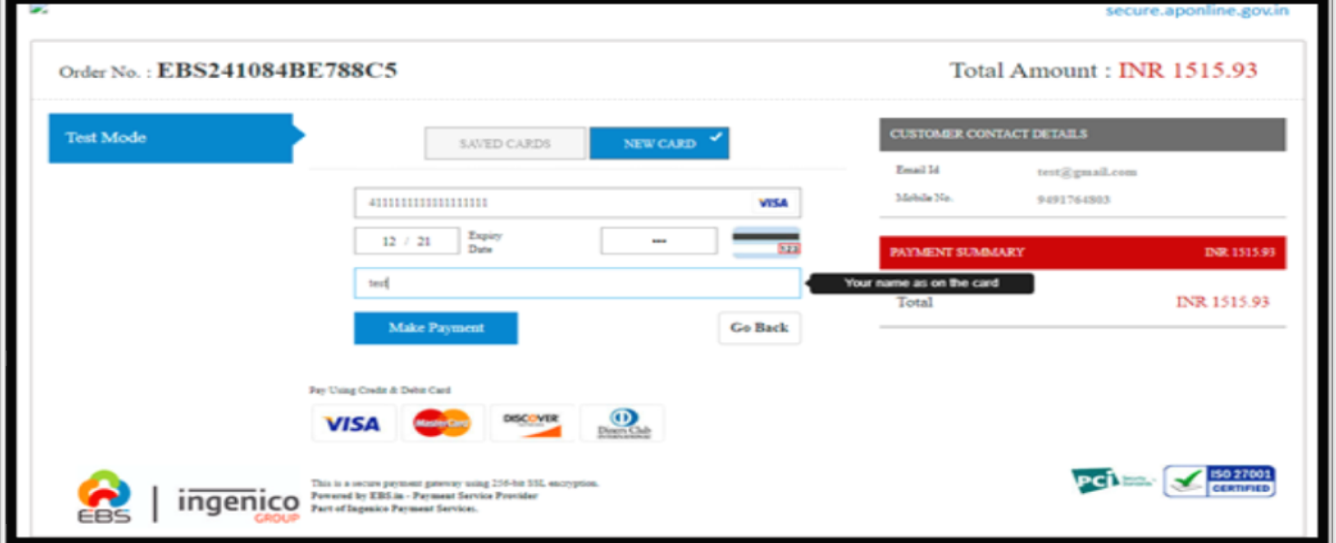

#### Figure 74: Entering the Card Details

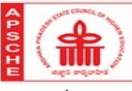

# **AP**Online  $\checkmark$  Candidate need to wait the payment process to complete and Don't press the BACK button ot REFRESH buttons till the payment completes.

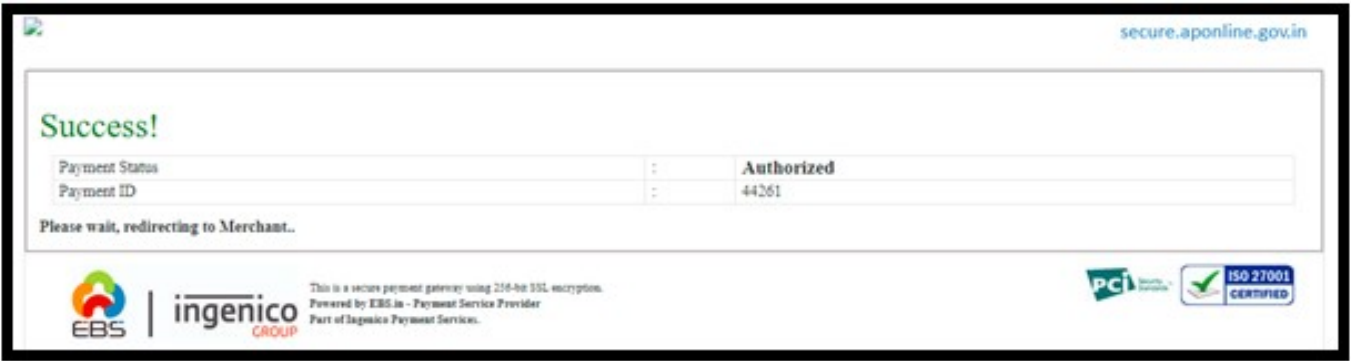

Figure 85: Success response from Payment gateway

- $\checkmark$  Here if the payment is successful then system will show the payment details page, if payment not done then system will automatically redirect the candidate to Payment page to pay the application Fee.
- $\checkmark$  After successful payment an acknowledgement will be shown with the details like, Payment reference id,Amout ,Payment date etc. as shown in following screen.

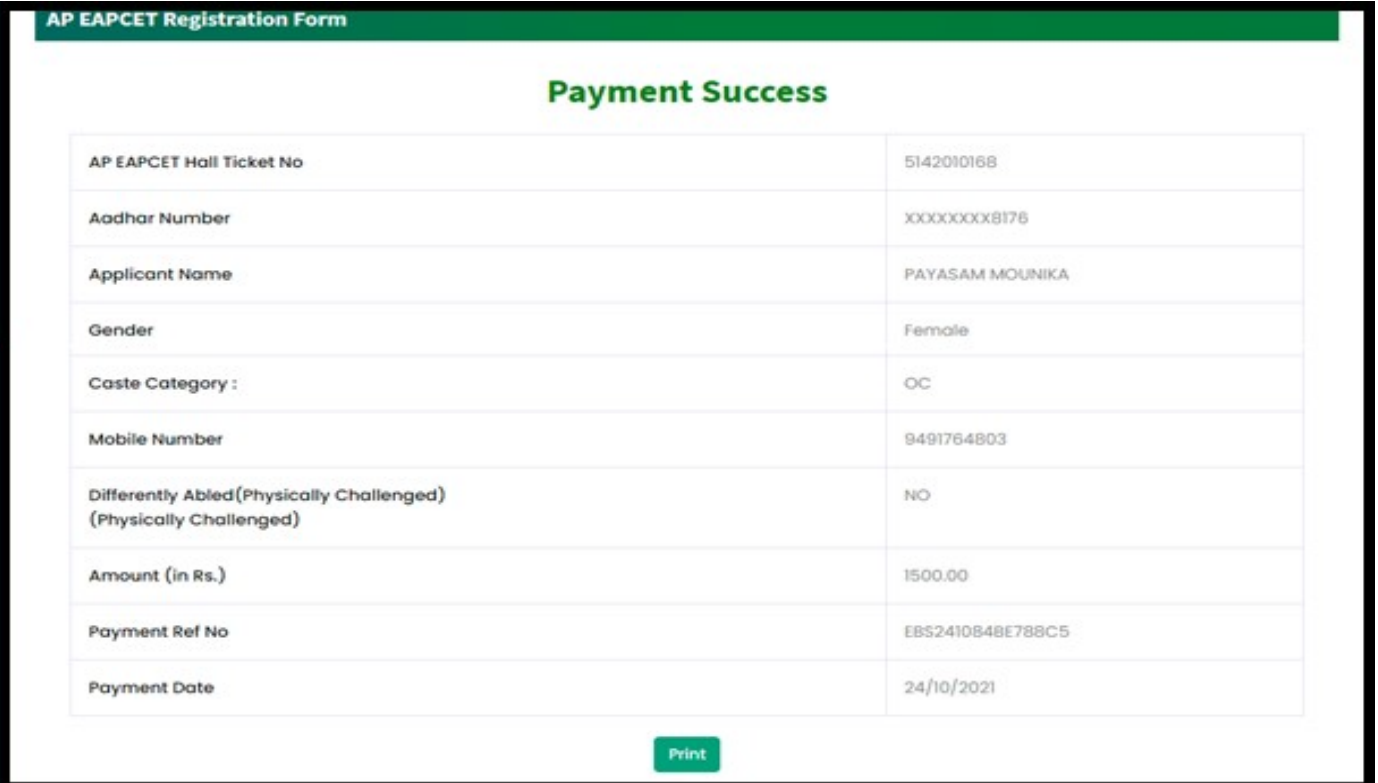

Figure 16: Payment Acknowledgement